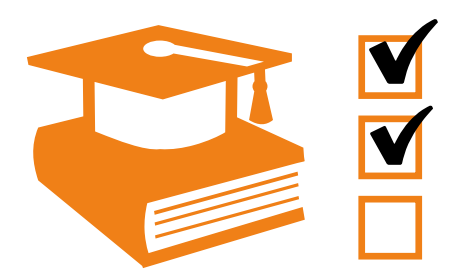

# eControl aviation - TQMS

# **Organisation and Booking of Qualification Events**

White paper -

**ARCONDA.**systems

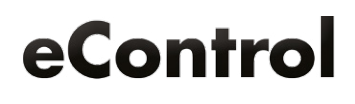

# Index

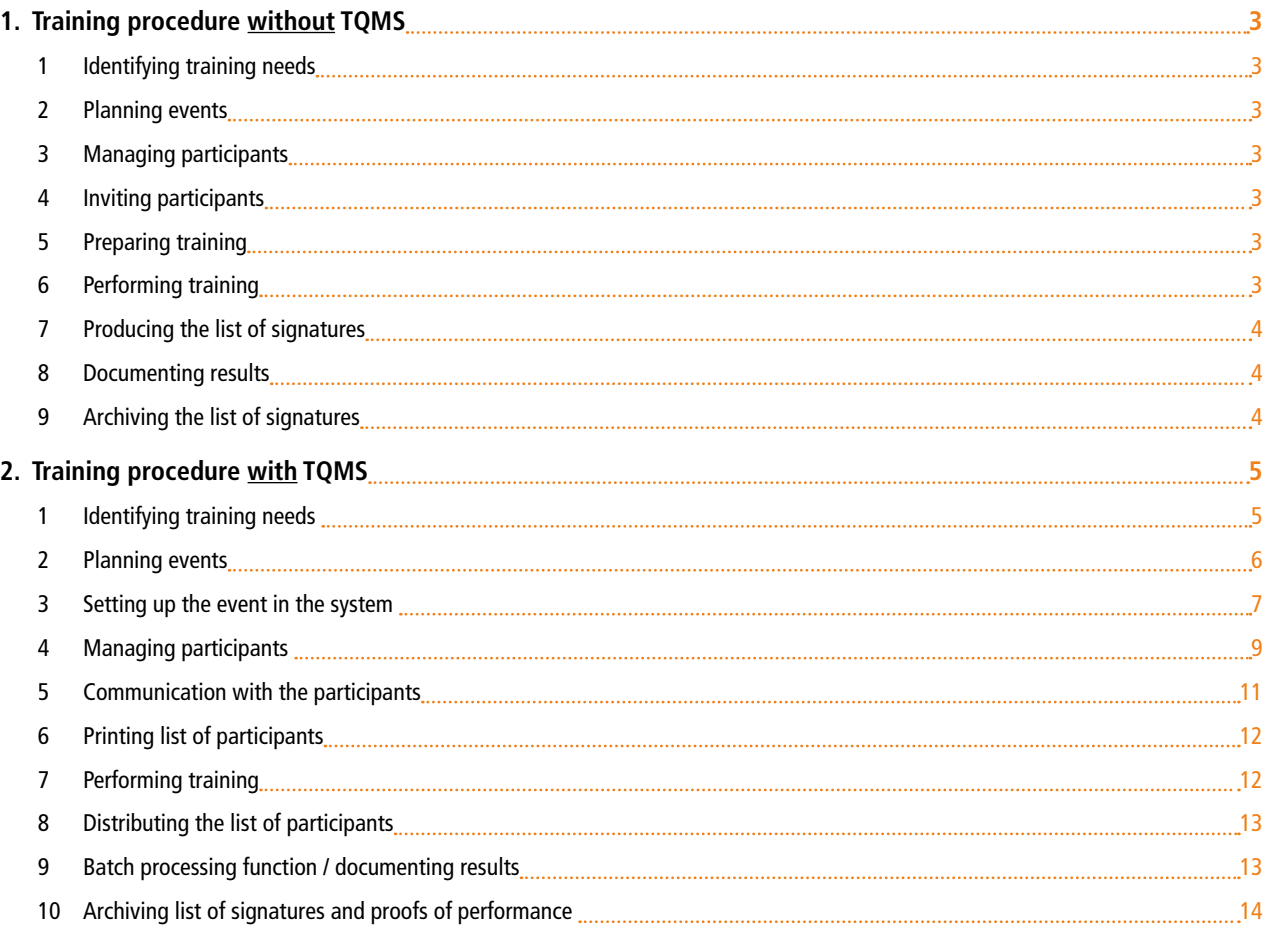

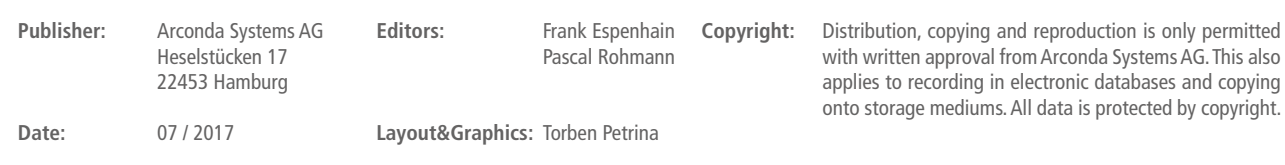

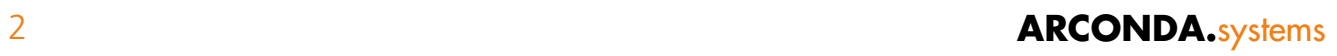

# **1. Training procedure without TQMS**

#### <span id="page-2-1"></span>**1 Identifying training needs**

The need for training is usually taken from tabular records, which have to be checked at regular intervals for the purpose. If checks are missed, or the "training records" that are updated by different people contain errors, the need for training is inevitably distorted.

# **2 Planning events**

<span id="page-2-0"></span>1

Depending on the size of the company and the complexity of the organisational structure, different planning procedures are used. Generally, every airfield operator will try to hold qualification events in times of low capacity utilisation, to keep any interference with operational processes to the absolute minimum.

Phases of low capacity utilisation can be found in the flight schedule. Insofar as training dates are mainly focussed on time windows where capacity utilisation is low, the problem exists that the time windows with increasing demands on the training system are too short and participants suffer appointment conflicts, because events overlap.

# **3 Managing participants**

There is often no planning of training events in the employees' training records; instead, a "training day" is marked across the board in the employees' rosters. There is no advance assignment of people to qualification events, as a result of which the systematic planning of events, checking requirements, etc. is not possible.

#### **4 Inviting participants**

There is no inviting of participants to events, because they are released by their specialist departments on training days. The trainee can hardly support the training process through his own initiative.

#### **5 Preparing training**

The trainer has no precise knowledge of which and how many people will participate in the planned event. Lists of participants and signatures cannot be produced in advance.

#### **6 Performing training**

The trainer must check the necessary prerequisites immediately before holding a training course, as far as this is possible in practice. Capacity bottlenecks only become recognisable at the time of the training course. In addition to substantive requirements, the trainer has to cope with avoidable organisational problems.

# <span id="page-3-0"></span>**7 Producing the list of signatures**

A form on which the participants who are present register in writing serves as a list of signatures.

# **8 Documenting results**

<span id="page-3-1"></span>The tabular records are updated using the lists of signatures, which were used for the training needs analysis in Point 1. In order to keep these lists compact and manageable, participation in earlier events is often overwritten. Errors in the manual updating frequently remain unnoticed. If entries are overwritten, the training history cannot be reconstructed reliably and only with great effort.

# **9 Archiving the list of signatures**

The list of signatures is archived in paper form, either centrally or decentrally by the trainers.

#### <span id="page-4-0"></span>**2. Training procedure with TQMS** 2

#### **1 Identifying training needs**

The eControl TQMS provides various instruments for identifying training needs:

#### **a) Company-wide training needs analysis**

With the Report Generator "Reports > Personnel management > Qualifications > Qualifications training requirement", the company-wide training needs can be reliably identified at the press of a button. Many filter criteria enable the targeted support of planning processes.

Training needs analysis selection dialogue:

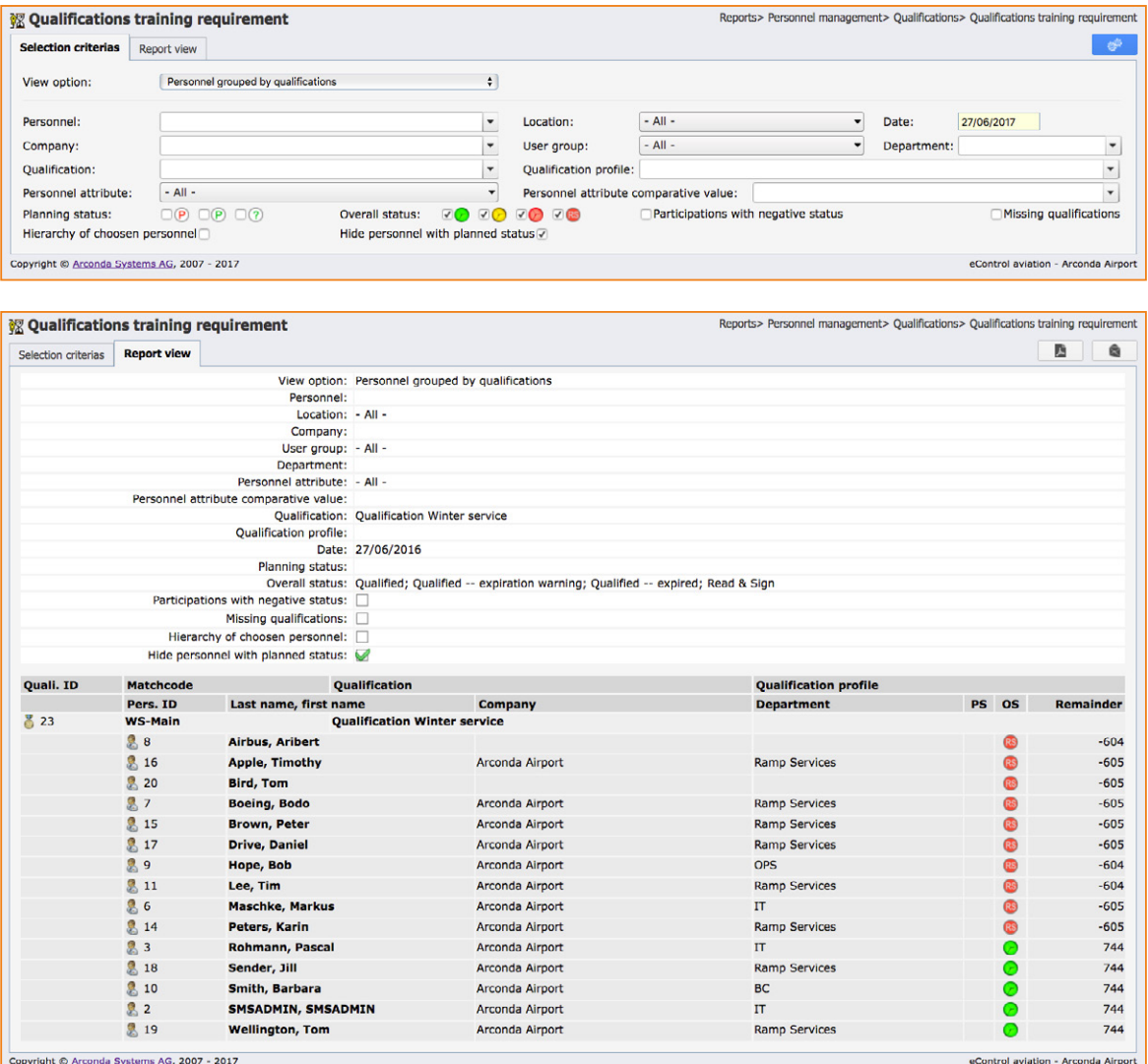

#### <span id="page-5-0"></span>**b) Qualifications and profiles over time**

The eControl TQMS provides various reports and graphics to identify the people who have the qualifications or profiles for the respective planning period.

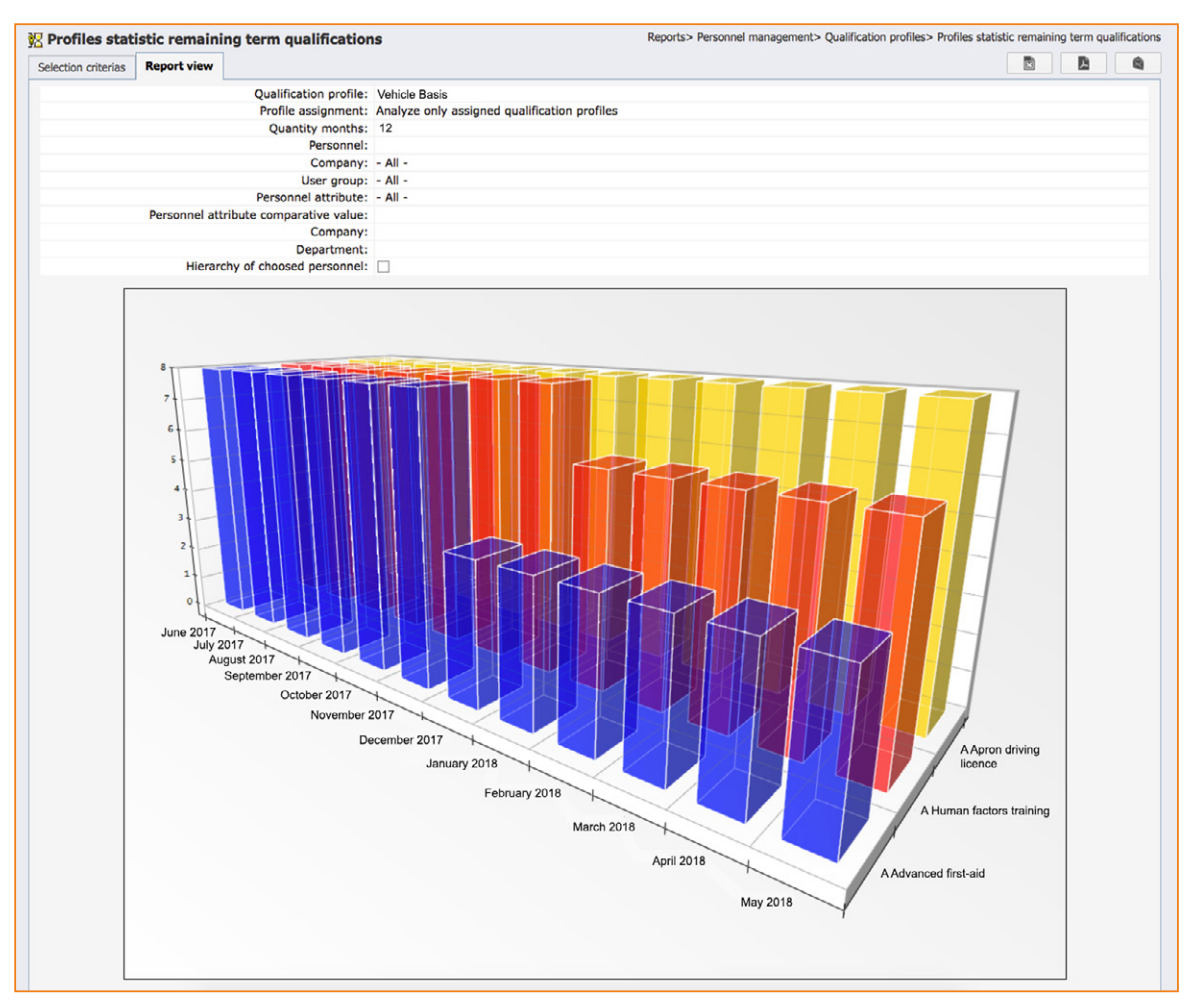

#### **c) Independent monitoring of training needs by the employee and hierarchical superiors**

The dialogue "My eControl > Qualifications" delivers an overview of qualifications for the logged-in user and for those persons whose hierarchical superior this user is. The current training needs can be read with the aid of status information and time remaining.

# **2 Planning events**

Advance planning of training appointments has to take the flight schedule into account even with eControl TQMS, in order to schedule appointments so that any interference with operational processes can be kept to a minimum.

# <span id="page-6-0"></span>**3 Setting up the event in the system**

<span id="page-6-1"></span>The "Qualification events" dialogue is available via the following menu entry:

"Business applications > Personnel management > Qualification events"

This menu option is strictly available when the logged-in user has the relevant user rights "Personnel master data". The user may only view and edit those qualification events for which he has been personally authorised at the level of the respective qualification.

In the following dialogue "Qualification events" a comfortable filtering of the available qualification events is possible via the selection criteria "Qualification title" and "Event begin/end". To set up a new qualification event, click the **button**.

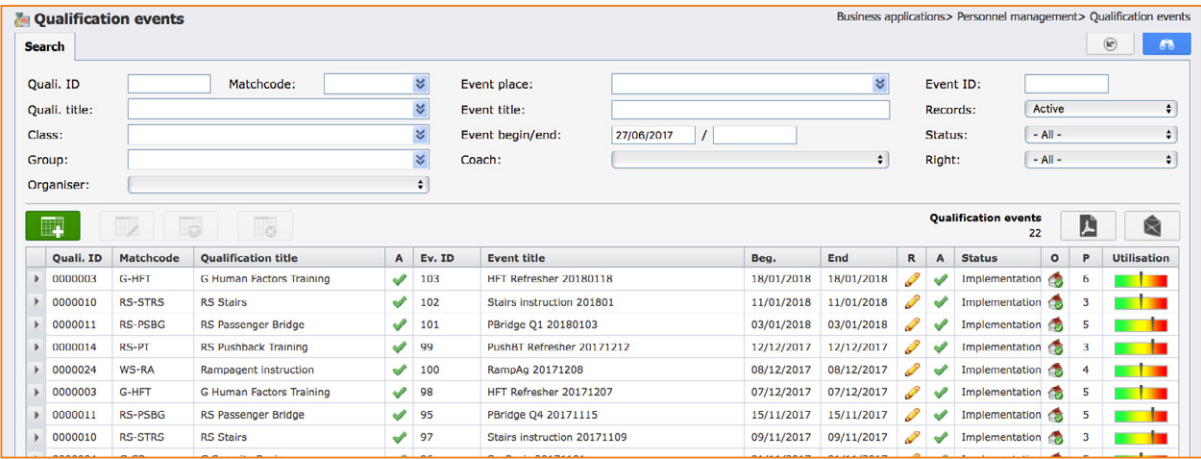

#### **d) Selecting a qualification**

As a first step, select the qualification for which a qualification event is to be created:

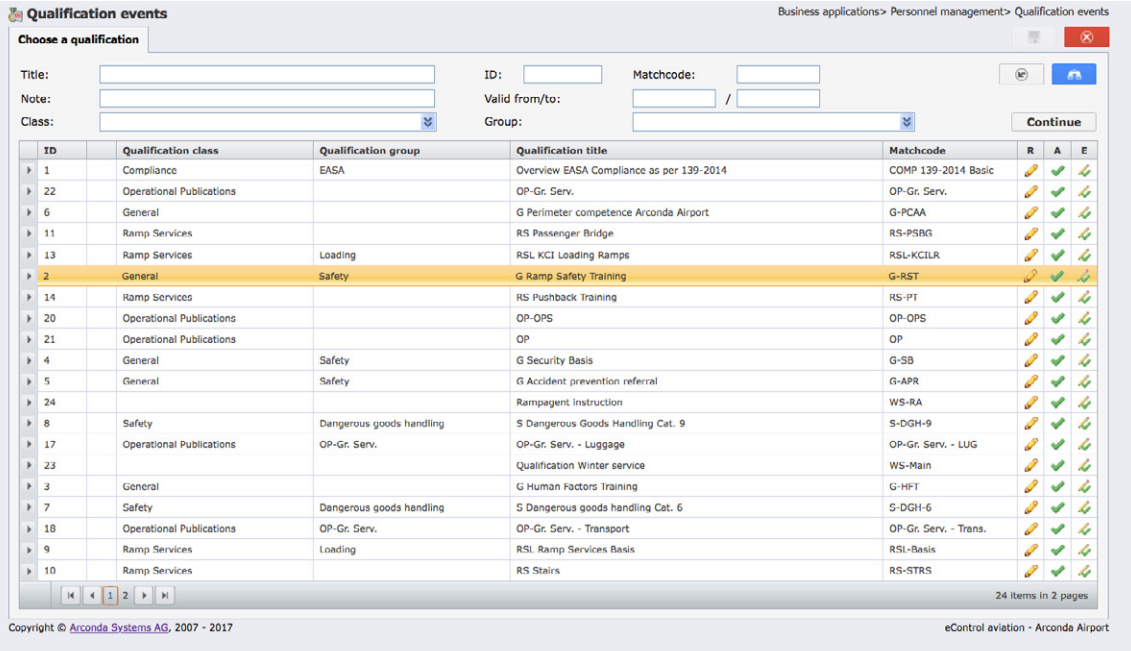

#### **e) Assigning meaningful names**

The assignment of names for training events should be standardised to simplify the selection of the desired training event for the participant. It is recommended that the date on which the event is held be included in the name and formatted so that alphanumeric sorting is possible (YYYYMMDD):

Content, date, type (initial qualification/refresher) - e.g. "Humanfactors 20170119 Refresher"

#### **f) Set date of execution, location and notes**

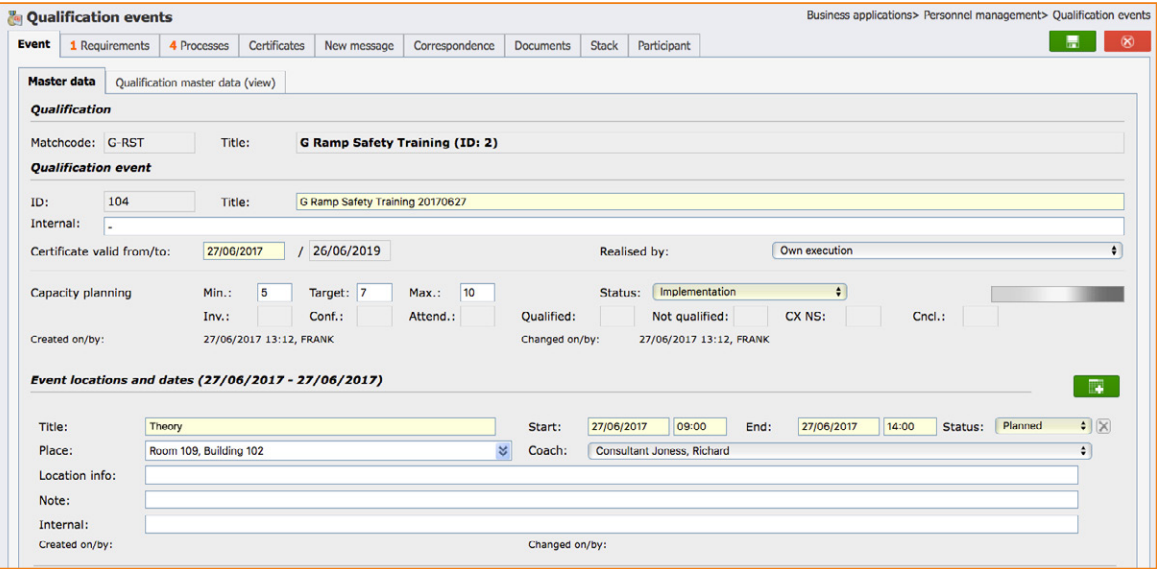

Once a qualification event has been set up, this will be published fully automatically in the training calendar, which can be viewed by all system users at "My eControl > Training calendar". In addition to the date of the event, information for the qualification event can be stored that ensures a smooth training process for the participants, hierarchical superiors and trainers.

# <span id="page-8-0"></span>**4 Managing participants**

With the eControl TQMS, trainees can be assigned to a training event with a few mouse clicks (see section  $\overline{a}$ , 3 Setting up the event in the system")a).

#### **g) Select qualification event and open it for editing**

#### **h) Select the registration tab "Participant"**

This registration tab displays all participants that have already been assigned to the qualification event. Other participants can be added by clicking on the  $\Box$  button.

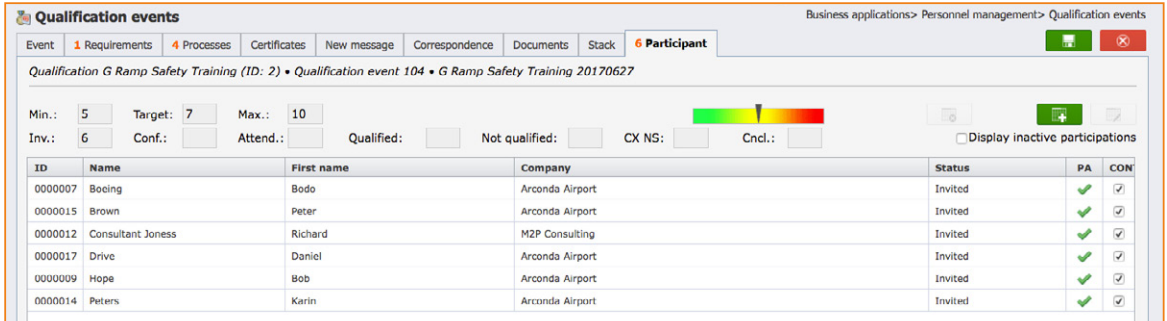

#### **i) Filtering people**

The following dialogue displays all persons who were either set up as system users in the user master data or for whom Personnel master records have been set up in the Personnel master data. Depending on the respective system configuration, Personnel master records can also be automatically imported via an interface.

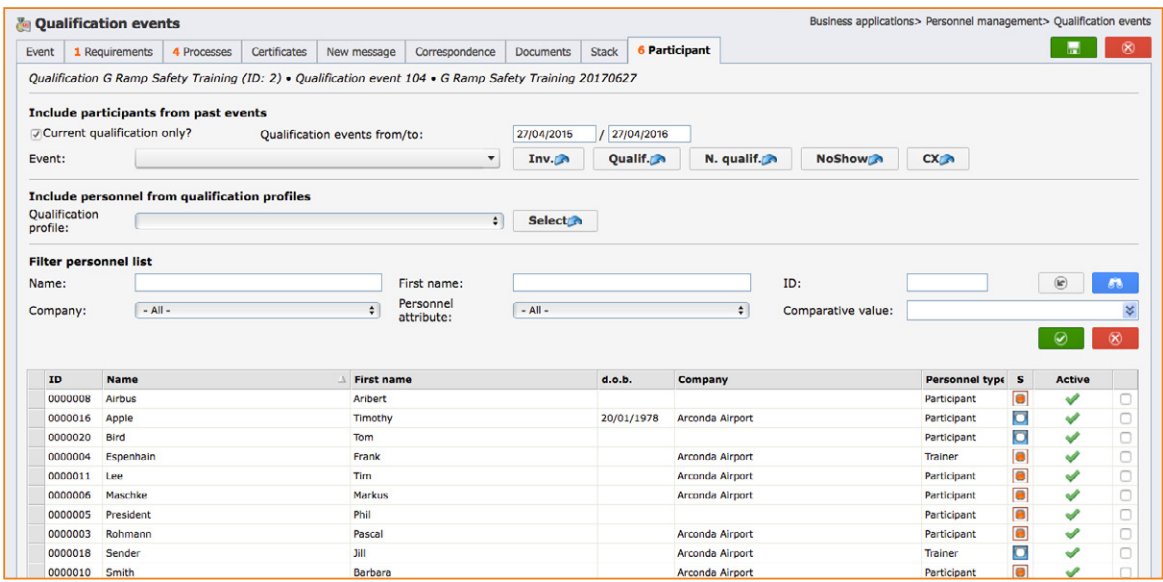

As a rule, a large number of in-house employees and a very large number of people from third party companies are displayed. 500 people can be administered with the TQMS standard licence; an additional licence is required for additional people, in accordance with the eControl licence conditions. Generally, an unlimited number of people can be administered by the eControl aviation TQMS. It is assumed that the user has previously determined from one of the system reports which people should be considered for the respective qualification event [\(see](#page-2-1)  [step "1 Identifying training needs"\)](#page-2-1)

The following selection criteria are available:

- Participants of previous events
- Participants by qualifications profile
- Participants by organisational structure / personnel list

#### **j) Selecting people**

Enable checkbox for the desired participants  $\bigtriangledown$ 

### **k) Accept selection**

#### **l) Save qualification event**

To permanently save the expanded list of participants at a qualification event, the editing dialogue box "Qualification events" must be completed by clicking on the:  $\Box$  button.

After saving, the assignment of participants can be viewed by authorised users. Authorised persons are the employees made available, their hierarchical superiors, the trainers and the training department. As soon as a participant has been selected, he is assigned the status "Invited", which is displayed in the system in addition to the current qualification status, to show that steps have already been initiated to maintain the qualification of the employee.

#### <span id="page-10-0"></span>**5 Communication with the participants**

The eControl TQMS supports the trainer in his communicating with the participants.

**m)Select event and open it for editing**

**n) Registration tab "New message"** 

#### **Step 1: Select participant and delivery method**

Form letters in PDF format and e-mail circulars using the list of participants are available as media or delivery methods. The participants in the qualification event can either all be selected, or individually for the respective letter.

#### **Step 2: Select form letter**

With the eControl TQMS, dynamic form letters can be stored for a wide range of different letters. Placeholders ensure that a once-defined dynamic form letter can be used for a wide range of qualification events.

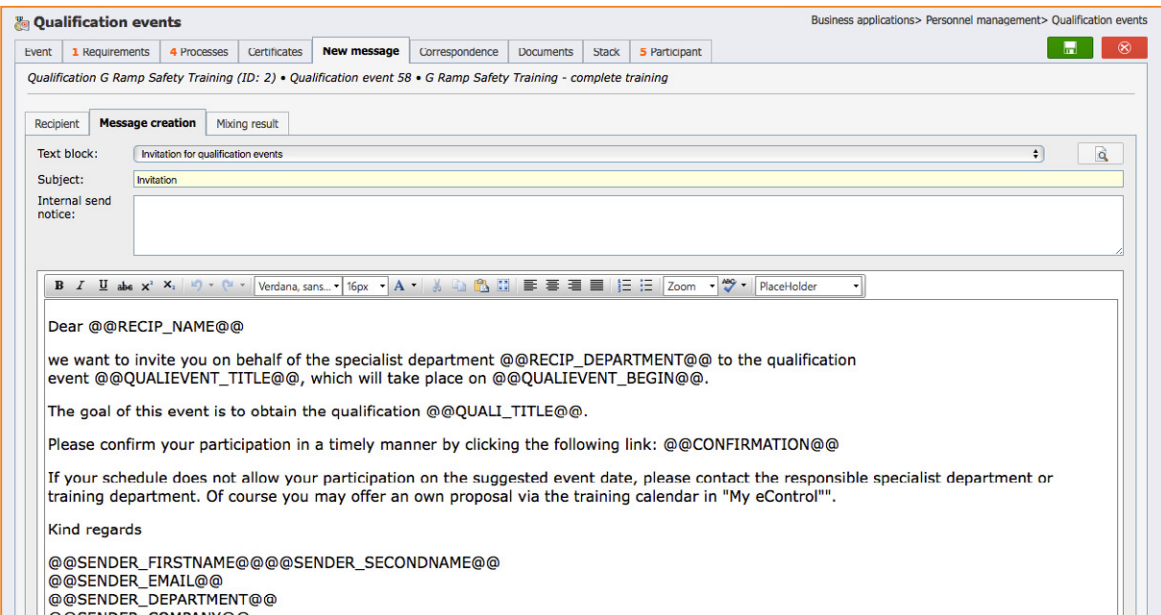

Existing dynamic form letters can be edited as needed. If a dynamic form letter is required for re-use, it can be saved via the manage dialogue at the end of the dialogue.

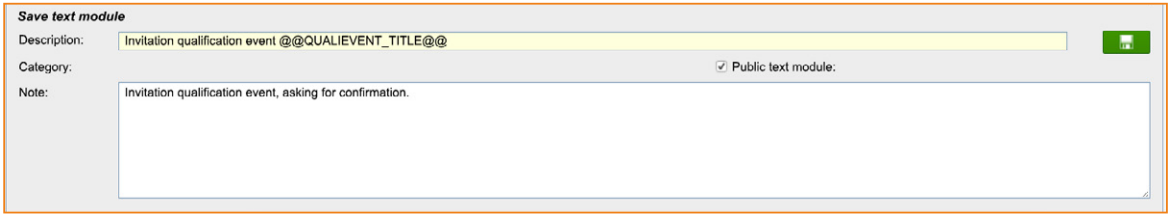

With the "Public text module" option, form letters can be saved so that they can be used by all authorised users.

#### **Step 3: Merging form letter and addressee (participant)**

With the press of a button, the addressee (participant) and form letter can be merged. The merged result is shown in a preview and can be changed if required.

#### <span id="page-11-0"></span>**Step 4: Sending to participants and hierarchical superiors**

TQMS messages are always sent to the participant in the qualification event and his hierarchical superior. In this way, the hierarchical superior can be integrated into the training process and are always kept up to date. Furthermore, it would be sufficient for the fully automatic e-mail communication if at least the respective hierarchical superior were contactable via e-mail. The e-mails to the hierarchical superior are sent in an abbreviated tabular format, in order to be able to bundle several messages in one e-mail.

### **6 Printing list of participants**

Before holding the qualification event, a trainer prints out a list of participants with detailed information for his internal use, as well as a list of participants in the "Signature list" format for circulation among the participants at the end of the event (see step "8 Distributing the list of [participants"\).](#page-12-1)

"Reports> Personnel management > Qualification events list of participants"

The eControl TQMS provides lists of participants for the trainer. The lists of participants offer an overview of the planned participants in the event, detailed information on the qualification event and whether the participant-specific requirements are met.

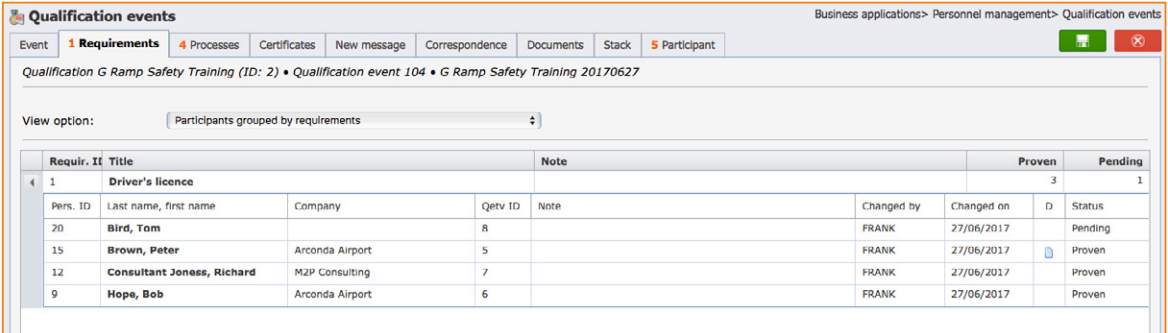

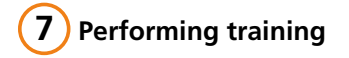

#### <span id="page-12-0"></span>**8 Distributing the list of participants**

<span id="page-12-1"></span>Insofar as no written performance checks are made, this list of participants can be signed by the participants in the seminar and be used as proof of participation.

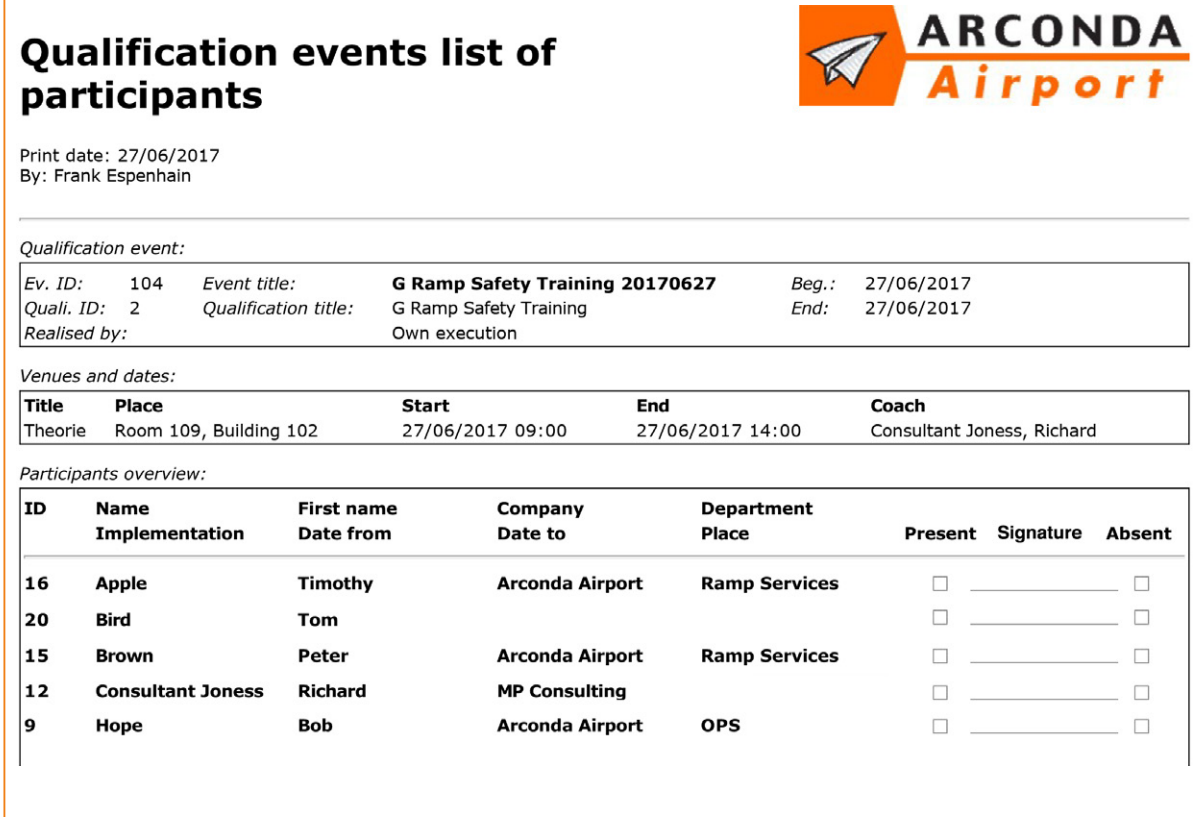

#### **9 Batch processing function / documenting results**

The batch processing function of the TQMS software module makes it possible to make identical bookings for a group of participants with a single command.

- **o) Select event and open it for editing**
- **p)** Select register tab "Stack"
- **q) Select booking type (here: Previous status)**
- r) Set desired participant status (e.g. "Confirmed")
- **s) Select participant for whom the status is to be set**
- **t) Perform batch processing**   $\mathbf{r}$
- **u) Save qualification event**

A list of signatures (see step ,8 Documenting results") signed by the participants should be present for every qualification event. Based on this list of participants, the status of the participants is reset from "Invited/Confirmed" to "Participated/Qualified", as long as no final tests were performed as an individual proof of performance.

This batch processing function can also be used for booking proofs of performance.

# <span id="page-13-0"></span>**10 Archiving list of signatures and proofs of performance**

Documents for the qualification event (e.g. a list of signatures) and for the individual participants can be attached to a qualification event. In accordance with the eControl system standard, archiving is audit-proof, including fully automatic release management. The capacity of the eControl document archive is unlimited. Access to the attached documents is only possible if the user has "Personnel management" authorisation or has been authorised as a specialist administrator for holding qualification events.

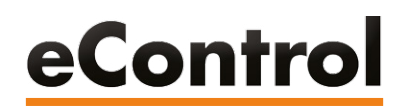

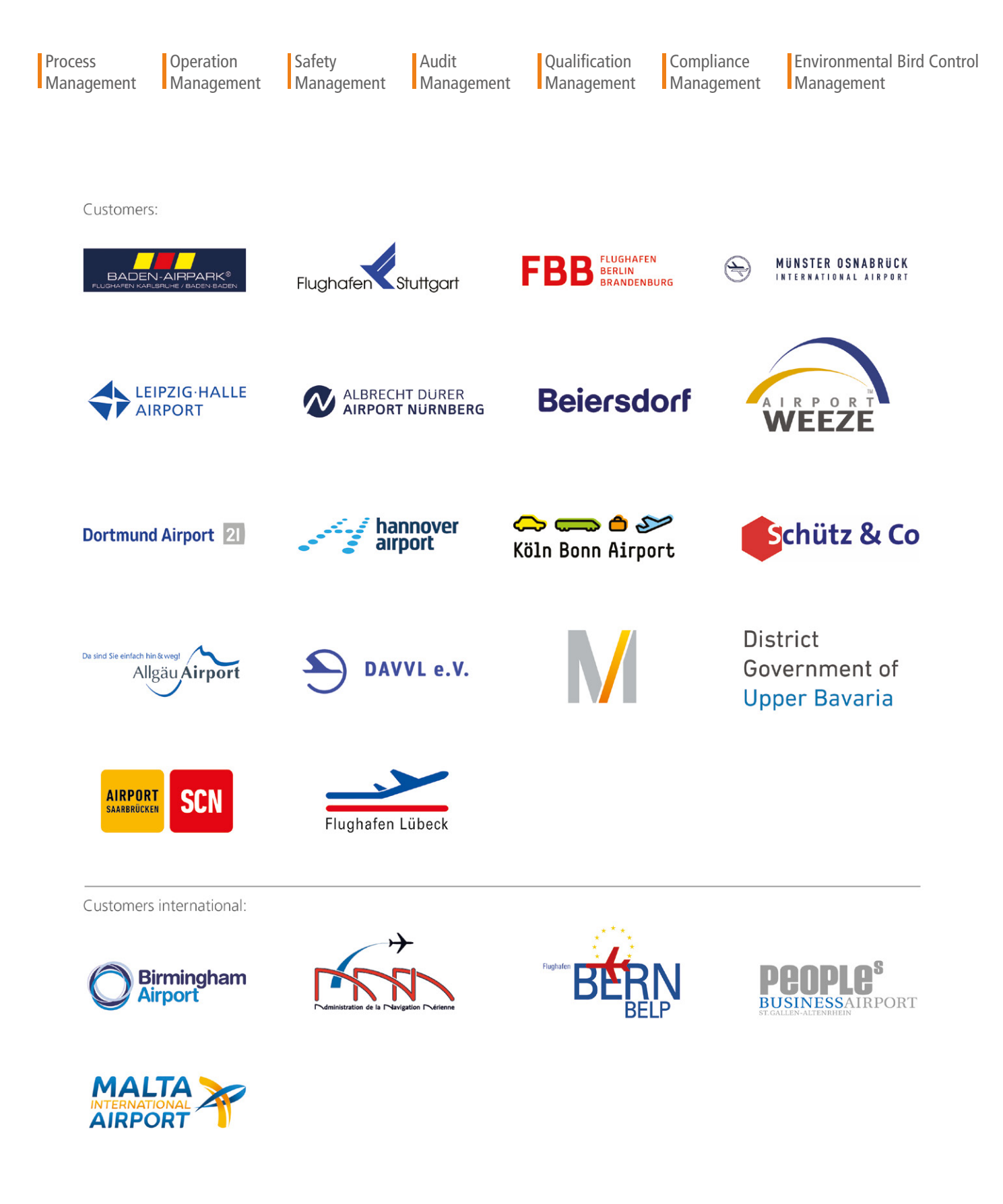

**ARCONDA.**systems Aktiengesellschaft Heselstücken 17 22453 Hamburg Ⅰ Germany Tel. (+49) 40 823 158 0<br>E-Mail: info@arconda.ag E-Mail: [info@arconda.ag](mailto:info%40arconda.ag?subject=) [econtrol.aero](http://www.econtrol.aero)